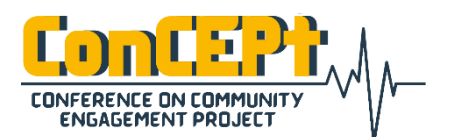

Vol. 1, No. 1, (2021)

Received : February 08, 2021 Accepted : February 12, 2021 Published : March 03, 2021

**Conference on Community Engagement Project https://journal.uib.ac.id/index.php/concept**

# **Desain Format Pelaporan Hasil Inspeksi Dalam Rangka Efisiensi Penggunaan Kertas Pt. Mes Machinery Indonesia**

### **Muh. Ikhsan Amir**

Email : ikhsn.ar@gmail.com

#### **Abstrak**

PT. Mes Machinery Indonesia merupakan perusahaan yang bergerak di bidang manufaktur alat-alat berat yaitu crane. Tahap pemeriksaan kualitas produk dilakukan dengan teliti dan secara kontinyu, namun pemasukan data masih dilakukan secara manual dengan menggunakan *hardcopy* sehingga menghabiskan waktu yang lebih banyak. Untuk mengefisienkan waktu dan mengurangi pemakaian kertas dan penyimpanan data berlebihan, maka dilakukan perancangan format pelaporan hasil inspeksi berbasis aplikasi desktop. Aplikasi yang hanya dapat diakses oleh karyawan di departemen *Quality Assurance / Quality Control.* Desain tersebut dirancang menggunakan *Microsoft Visual Studio 2015* dengan bahasa *Visual Basic, Microsoft Access* sebagai database penyimpanan lokal hasil inspeksi*,*  dan *Microsoft Excel* sebagai output data laporan hasil inspeksi.

#### **Abstract**

PT. Mes Machinery Indonesia is a company engaged in manufacturing heavy equipment, namely cranes. The product quality inspection stage is carried out carefully and continuously, but data entry is still done manually using hardcopy so that it consumes more time. In order to streamline time and reduce paper usage and redundant data storage, a desktop application-based inspection reporting format was designed. An application that can only be accessed by employees in the Quality Assurance / Quality Control department. The design was designed using Microsoft Visual Studio 2015 with Visual Basic language, Microsoft Access as the local storage database for inspection results, and Microsoft Excel as the output of inspection report data.

**Keywords:** *Inspection, Microsoft Visual Studio, Visual Basic, Microsoft Access, Microsoft Excel*

### **Pendahuluan**

T. Mes Machinery Indonesia (MMI) berdiri pada tahun 2017 tepatnya di bulan Oktober yang merupakan anak perusahaan dari PT. Mitsui Engineering & Shipbuilding (MES) yang kantor utamanya berada di Tokyo, Jepang. PT. Mitsui Engineering & Shipbuilding ini berdiri pada tahun 1962.

PT. Mes Machineery Indonesia merupakan perusahaan yang bergerak di bidang manufaktur bagian dari *crane.* Crane adalah alat berat yang digunakan untuk mengangkat benda atau material yang berat juga. Di perusahaan ini, *crane* yang dibuat digunakan di Pelabuhan untuk pengangkatan container. Gambar 1.

PT. Mes Machinery Indonesia

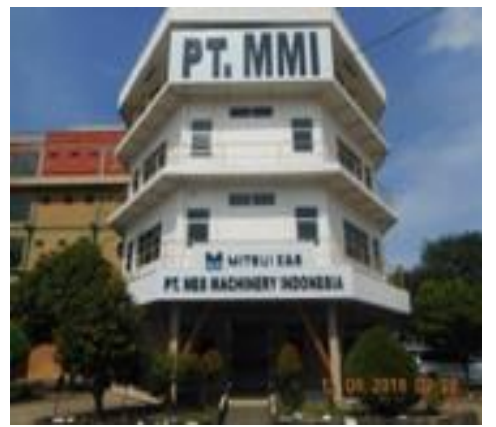

Sumber : (Industri et al., 2020)

# Gambar 2. Struktur Organisasi

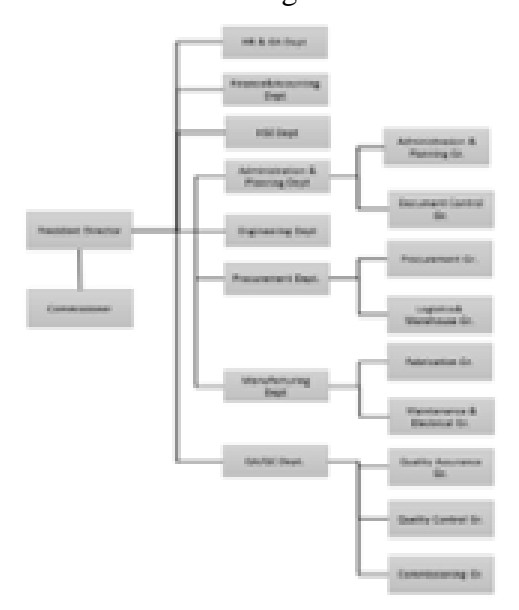

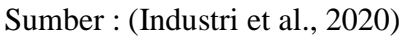

PT. Mes Machinery Indonesia merupakan perusahaan yang bergerak di bidang manufaktur alat berat yaitu produksi pembuatan crane yang dapat digunakan untuk mengangkat alatalat berat lainnya. Perusahaan ini dibagi menjadi beberapa departemendepartemen yang telah diberi tugas yang berbeda-beda. Salah satu departemen yang menguji kelayakan produk yaitu departemen Quality Assurance Quality Control (QA/QC).

Departemen ini bertugas untuk melakukan inspeksi terhadap segala proses produksi yang dimulai dari kedatangan material sampai dengan tahap *blasting painting*. Namun untuk melanjutkan tahap produksi selanjutnya, maka dari itu petugas inspeksi akan melakukan pemeriksaan standar yang telah ditetapkan oleh perusahaan tersebut. Apabila hasil memenuhi standar, maka produksi akan dilanjutkan, tetapi apabila tidak memenuhi standar, maka produksi akan diperbaiki sehingga petugas inspeksi nantinya akan melakukan *re-inspect*.

Hasil dari inspeksi ini akan dimasukkan ke data laporan inspeksi dari berbagai jenis inspeksi yang dilakukan. Data tersebut nantinya akan direkap dan kemudian dikemas sebagai hasil inspeksi yang telah selesai. Pemasukan data ini dilakukan pada kertas yang telah diberi layout tabel. Hal itu memerlukan waktu pemasukkan data secara berulang yakni pada kertas dan pada program *Microsoft Excel.*

# **Metode**

Pada penelitian ini, penggunaan sistem inspeksi tersebut akan dirancang sebuah aplikasi yang membantu untuk menyimpan hasil inspeksi yang dilakukan di lapangan. Mulai dari material inspection, dimension after welding, visual inspection, dan dimension after machining. Penelitian ini menggunakan Microsoft Visual Studio 2015 sebagai sarana membangun aplikasi, Microsoft Access sebagai database penyimpanan yang terhubung dengan aplikasi, dan output dari sistem ini yaitu pemanggilan Microsoft Excel sebagai file laporan inspeksi.

Gambar 3. Flowchart Aplikasi Hasil Inspeksi

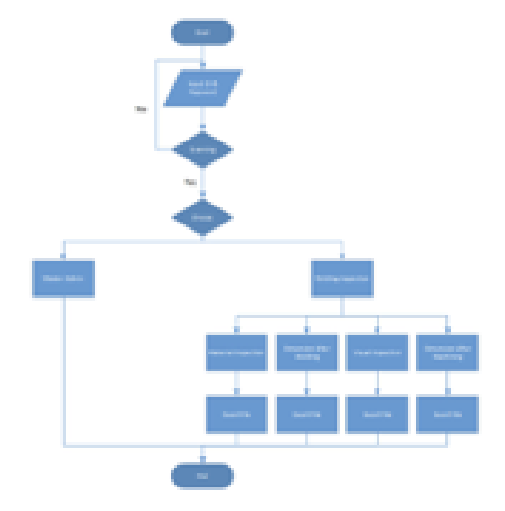

Sumber : (Data Primer, 2020)

Berdasarkan *flowchart* diatas dapat dilihat bahwa tampilan awal dari program adalah *home* yang kemudian bisa diakses dengan masuk melalui Login *form* yang muncul Ketika Toolstripnya diklik. Setelah itu user akan bisa mengakses formform lainnya yaitu laporan inspeksi.

Setelah berhasil login sebagai karyawan, maka user akan dapat mengakses form-form laporan inspeksi dan kemudian mengisinya sesuai data actual yang didapatkan di lapangan. Hasil laporan ini dismpan ke database *Microsoft Access* dan juga dapat dieksport dalam bentuk *Microsoft Excel*.

### **Pembahasan**

Program yang telah dibangun diimplementasikan pada departemen QA/QC PT. Mes Machineery Indonesia yaitu departemen yang bertugas untuk melakukan pemeriksaan kualitas produksi yang dilakukan di perusahaan tersebut. Inspeksi ini dilakukan secara berkala guna untuk mencapai kualitas produk yang memuaskan. Pengguna dari aplikasi ini merupakan karyawan yang bertugas untuk melakukan inspeksi di laparang seperti *material inspection, dimension after welding, visual inspection,* dan *dimension after machining.* 

Berikut ini langkah-langkah penggunaan aplikasi Inspection Monitoring ini:

1. Membuka aplikasi dengan

mengklik ikon Inspection pada

desktop.

Gambar 4. Ikon Aplikasi pada Desktop

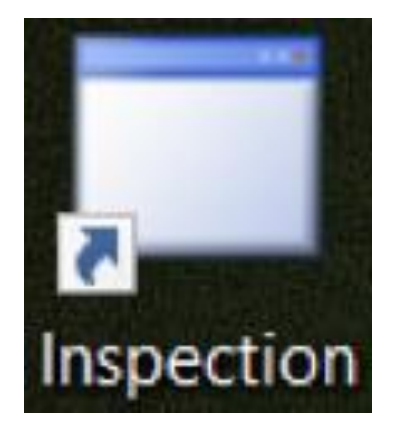

Sumber : (Data Primer, 2020)

Gambar 5. Tampilan Awal Aplikasi

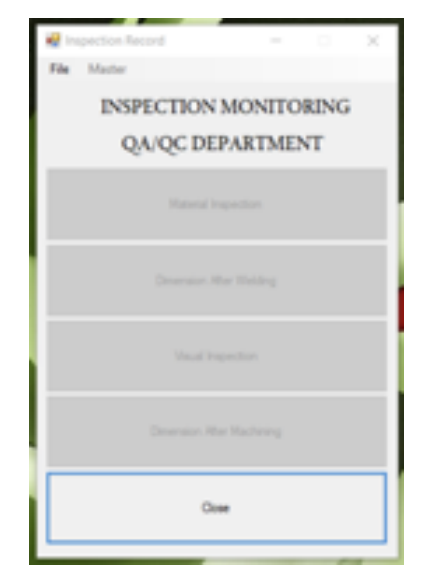

Sumber : (Data Primer, 2020)

2. Melakukan login pengguna pada

menu ToolStrip.

Gambar 6. Tampilan Home Saat Login Berhasil

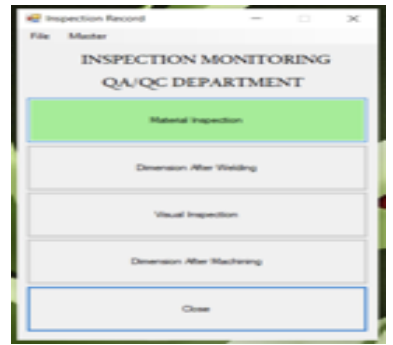

Sumber : (Data Primer, 2020)

3. Setelah login, pengguna sudah bisa melakukan pengisian *form* inspeksi sesuai dengan hasil inspeksi yang telah dilakukan di lapangan. Terdapat 4 *form* inspeksi yaitu Material Inspection, Dimension After Welding, Visual Inspection, dan Dimension After Machining.

# Gambar 7. Data Material Inspection

|  |                       |   |                  | MATERIAL INSPECTION |                   |                  |
|--|-----------------------|---|------------------|---------------------|-------------------|------------------|
|  |                       |   | $\sim$           | <b>Robins</b>       | <b>Street</b>     | <b>Tarritt</b>   |
|  |                       | ٠ |                  |                     |                   |                  |
|  |                       |   | un i             | <b>Age Player</b>   | <b>SALES</b>      |                  |
|  |                       |   | un t             | w                   | ---               |                  |
|  | <b>Financial</b><br>œ |   | an t             | m                   | <b>TELEVISION</b> |                  |
|  |                       |   | spo <sup>1</sup> | $\sim$              | <b>TALIES</b>     | <b>Section</b> 1 |
|  |                       | ä |                  |                     |                   |                  |
|  | $\sim$                |   |                  |                     |                   |                  |
|  | limes.                |   |                  |                     |                   |                  |

Sumber : (Data Primer, 2020)

Gambar 8. Data Dimension After Welding

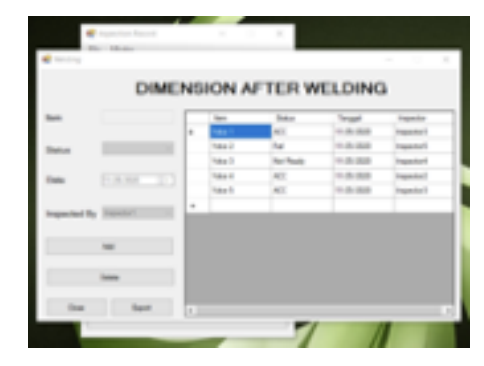

Sumber : (Data Primer, 2020)

Gambar 9. Data Visual Inspection

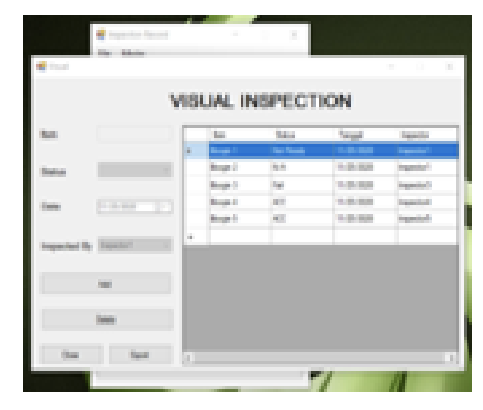

Sumber : (Data Primer, 2020)

Gambar 10. Data Dimension After Machining

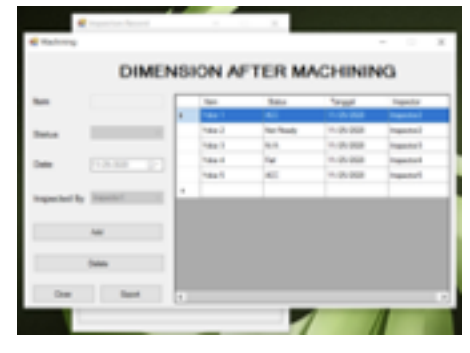

Sumber : (Data Primer, 2020)

4. Setelah melakukan pemasukan data hasil inspeksi, penggun dapat melakukan export data tersebut ke bentuk file *Microsoft Excel* dengan

#### menekan tombol Export pada *form*

inspeksi yang dibuka.

### Gambar 11. Data Visual Inspection

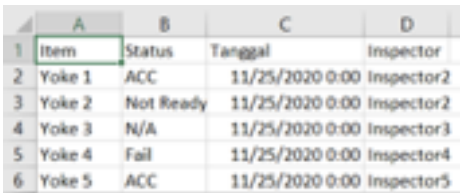

Sumber : (Data Primer, 2020)

#### **Simpulan**

(1) Perancangan database dengan *Microsoft Access* mudah diimplementasikan pada *Microsoft Visual Studio 2015*  sebagai bentuk pembuatan aplikasi penyimpanan data dengan pemanggilan *Microsoft Excel* sebagai output.

(2) Dari implementasi yang dilakukan, penggunaan sistem ini lebih efektif dibandingkan secara manual. Selain mengefisienkan waktu, sistem ini juga meminimalisir penggunaan kertas berlebihan yang berlebihan.

# **Daftar Pustaka**

Industri, M., Paul, M., Simbolon, S., Studi, P., Mekatronika, T., & Batam, P. (2020). *12 September 2017 Borang PBM : Pelaksanaan Magang*.